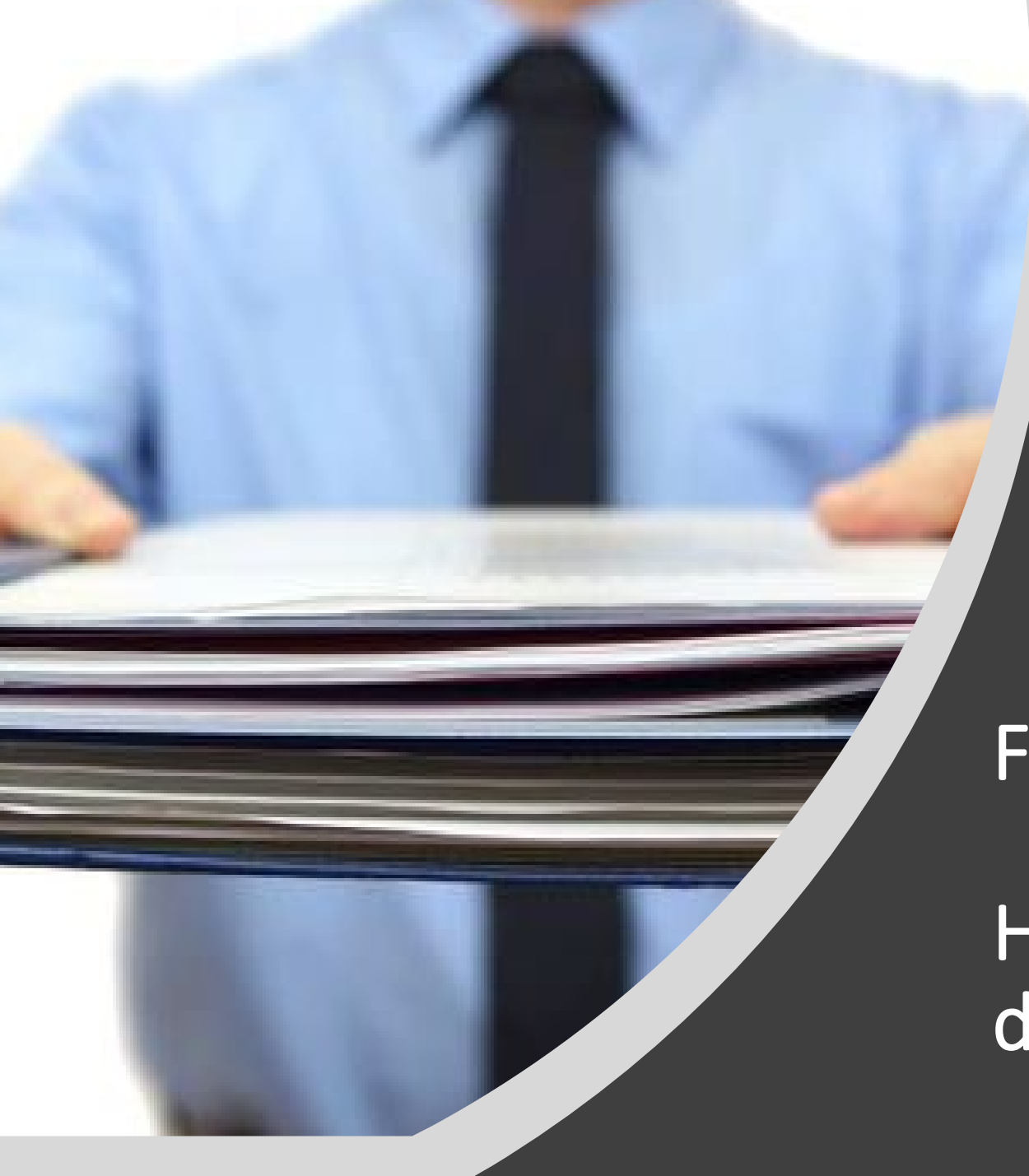

### International Services & Programs HOUSTON COMMUNITY COLLEGE

## F-1 Student Checklist

How to prepare and upload documents

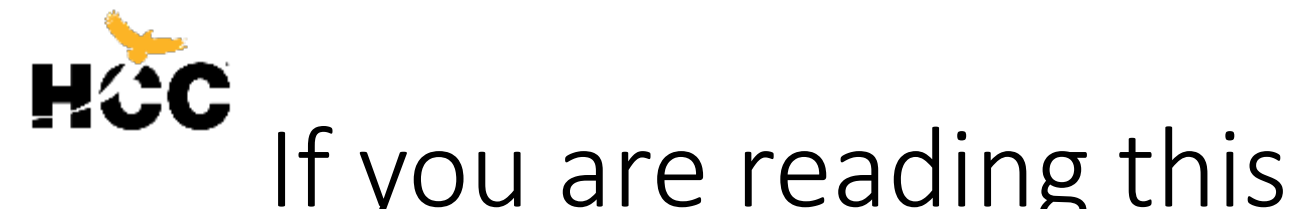

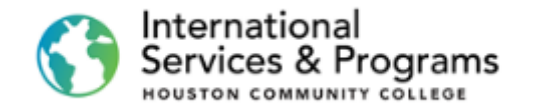

## If you are reading this tutorial…

- 1. You have already successfully submitted the online application.
- 2. You have successfully logged on to the Student Homepage.
- 3. Now, you can start preparing all required documents before you upload them into your Checklist.

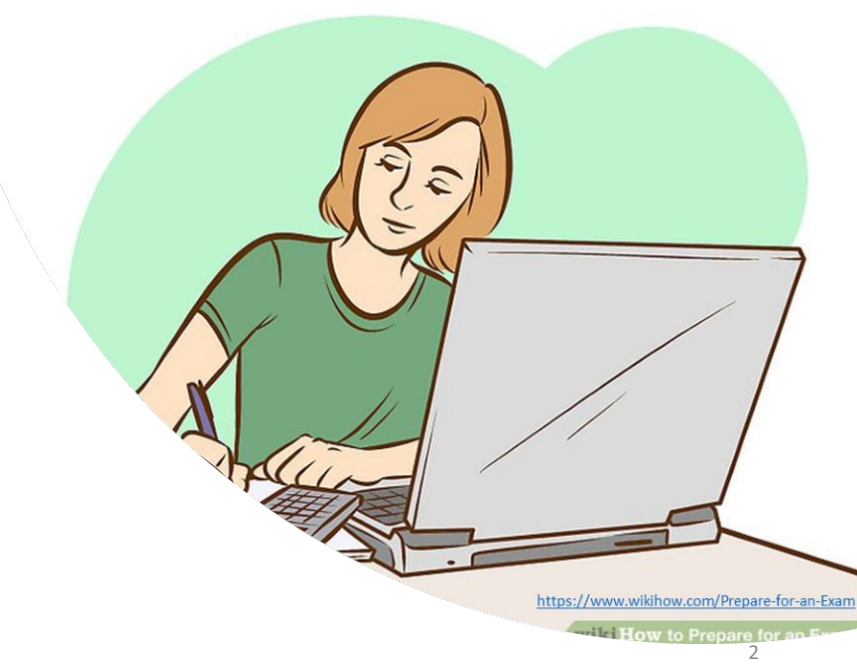

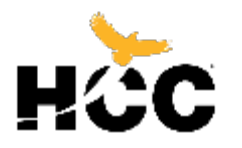

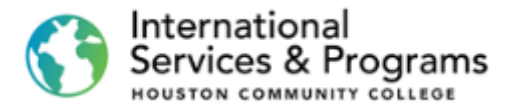

## Where to find the list of documents?

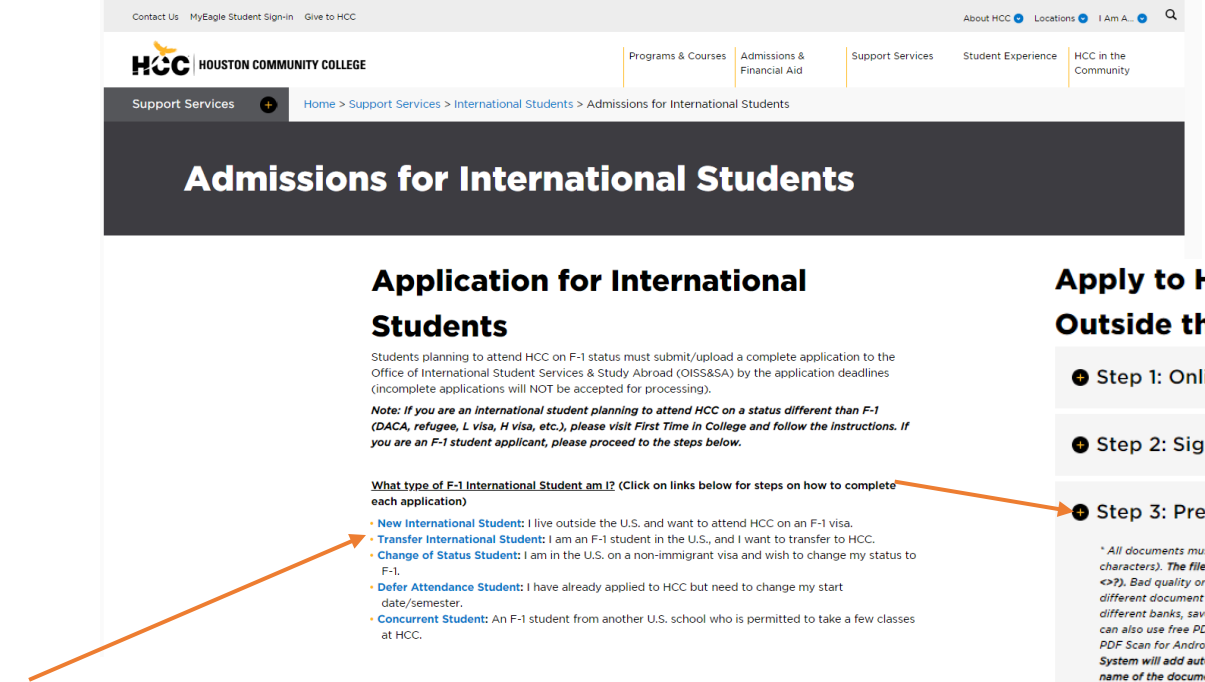

- The list of documents to be uploaded differs for the different application types.
- Go to

<https://www.hccs.edu/support-services/international-students/admissions/>

• Choose your application type and go to **Step 3**

#### **Apply to HCC: New Students Living Outside the U.S.**

**O** Step 1: Online application, W and P numbers

Step 2: Sign in to your HCC account

#### Step 3: Prepare application documents

All documents must be saved as PDF files with short names (less than 30 characters). The file name should not contain any invalid characters such as (\*:" <>?). Bad quality or upside-down documents will be rejected. Please combine different document types in 1 PDF file. For example, if you have statements from different banks, save them as one file. To scan and convert a file to PDF format, you can also use free PDF scanner apps (Genius Scan - PDF Scanner, Fast Scanner: Free PDF Scan for Android. Tiny Scanner- PDF scanner, etc.) Upon uploading, the System will add automatically 3 or 4-digit code and your HCC ID number to the name of the document. Do not attempt to modify the document's name!

#### 1. Complete the SEVIS Form I-20 Application

Note: Type the information online and then print and sign it. (This document may not show on the To Do list if we have received it via email.) 'Add additional page if more than 1 dependents

2. Passport photocopy (biometric page only)

\* Provide this document for all dependents (spouse/children under 21) who will accompany you, as well as marriage and birth certificates.

#### 3. Financial Documentation

- Note: If you have multiple documents, save them as 1 document in PDF format
- 4. Application Fee (please save a copy of the receipt)
- Pay the non-refundable application fee of \$75 and save the receipt as a PDF. How to pay the fee:

Online payments (preferred): You can pay the fee online using a credit card or funds transfer from your local bank. For online payments, refer to the Internationa Payment Tutorial (Flywire) for instructions. Please note that you must have completed Step 1 and Step 2 before you can make a payment online. Alternatively, you can pay the fee at any HCC campus and save the receipt.

Note: The payment term and entrance term may vary when paying the fee online

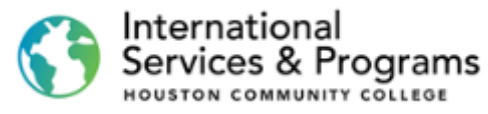

## Rules to prepare your documents

All documents must be saved as PDF files with short and simple names.

Bad quality or upside down documents will be rejected.

Combine different documents of the same type in one PDF file. For example, if you have statements from other banks, save them as one file.

You can also use free PDF scanner apps for Windows, android, and Apple.

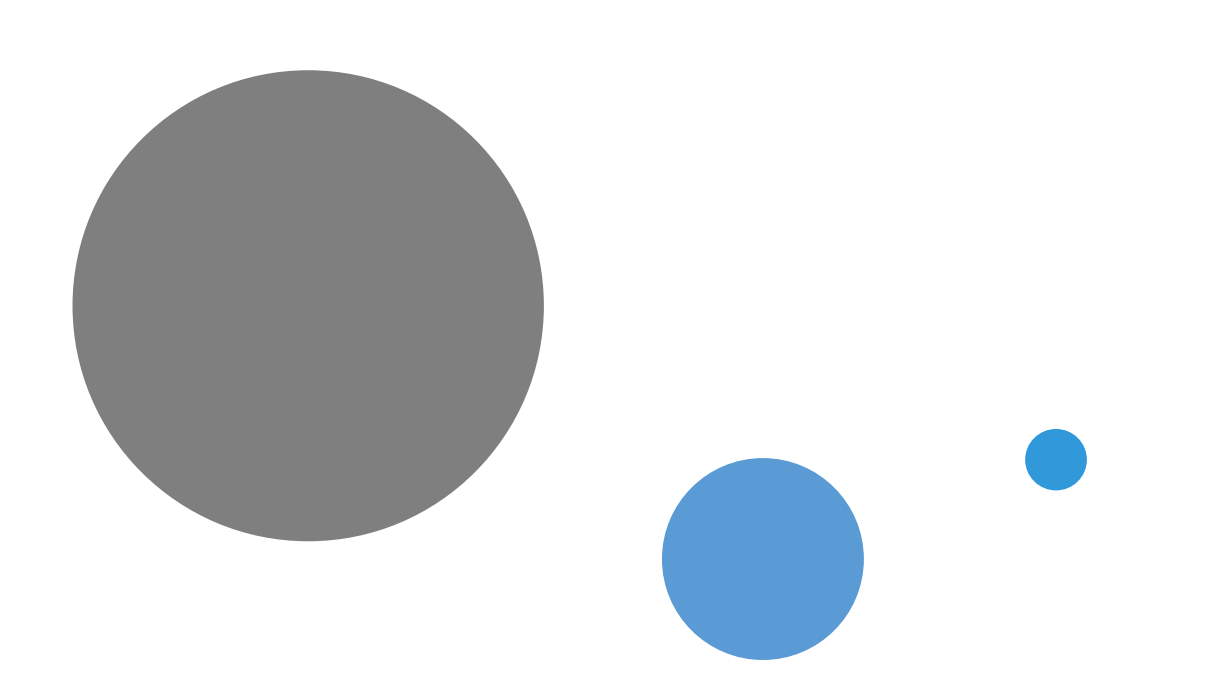

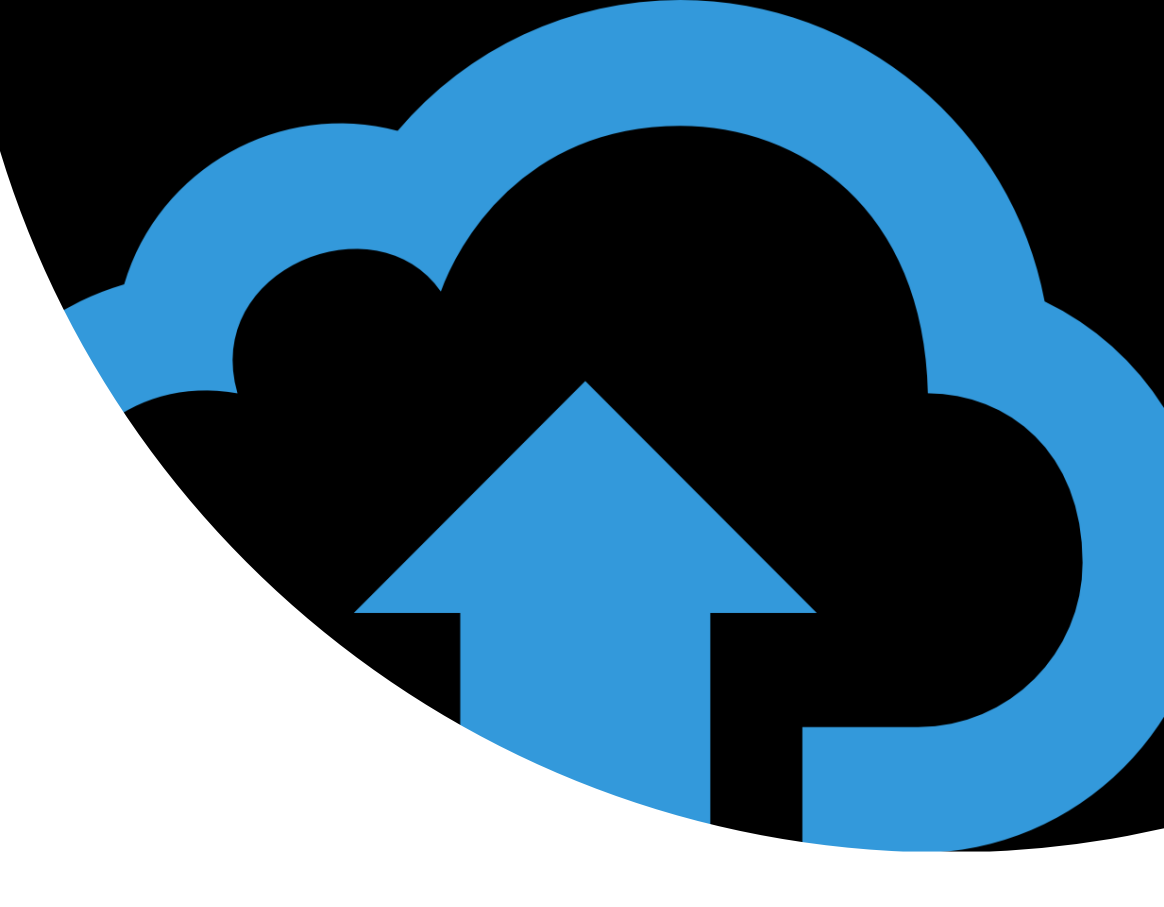

# Upload

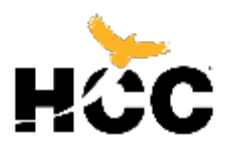

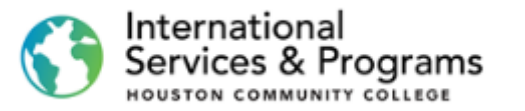

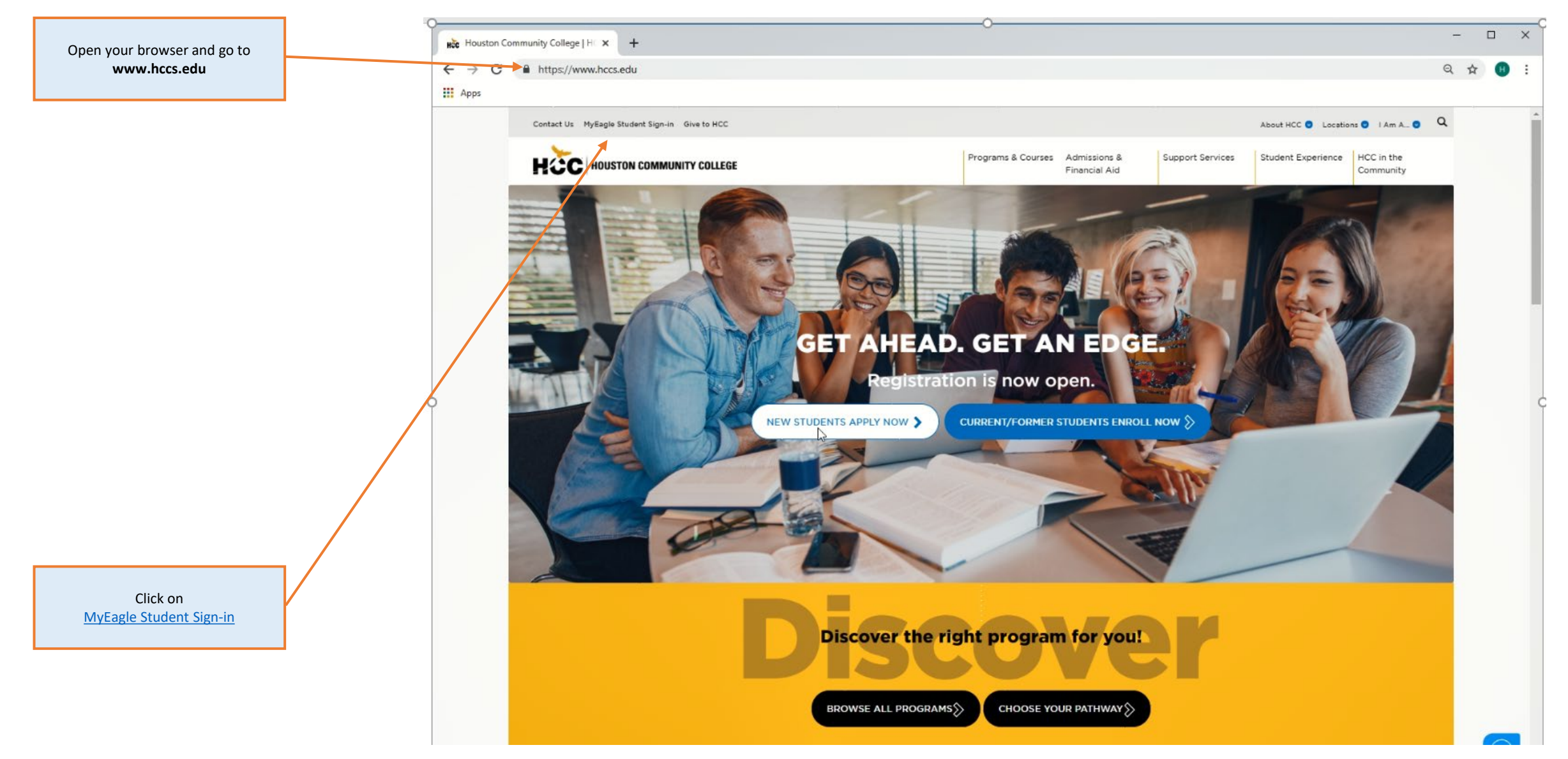

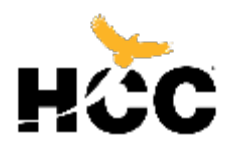

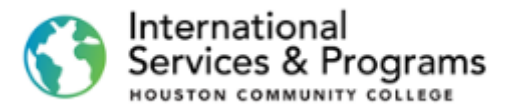

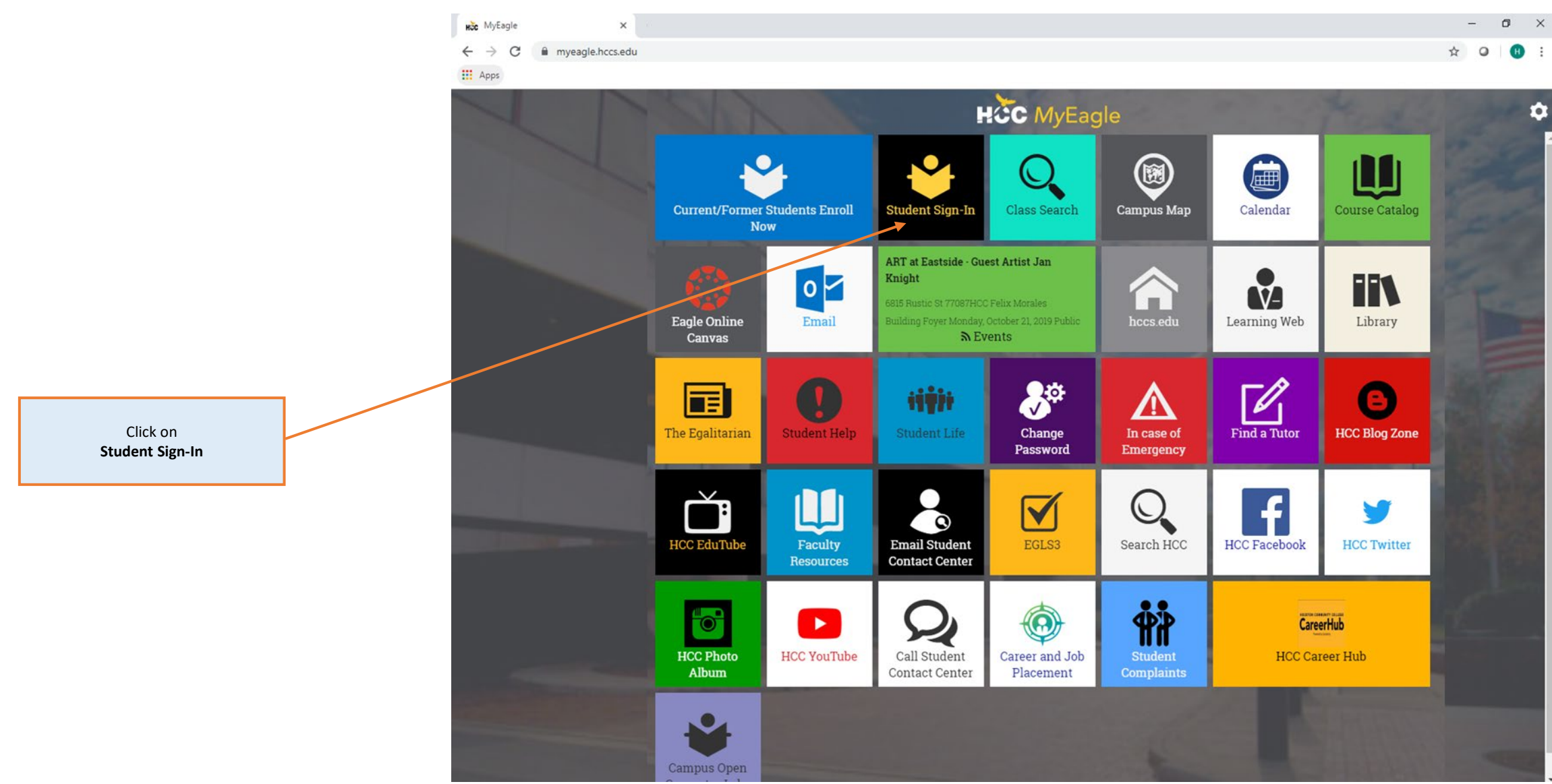

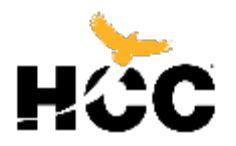

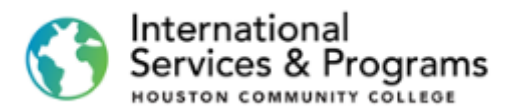

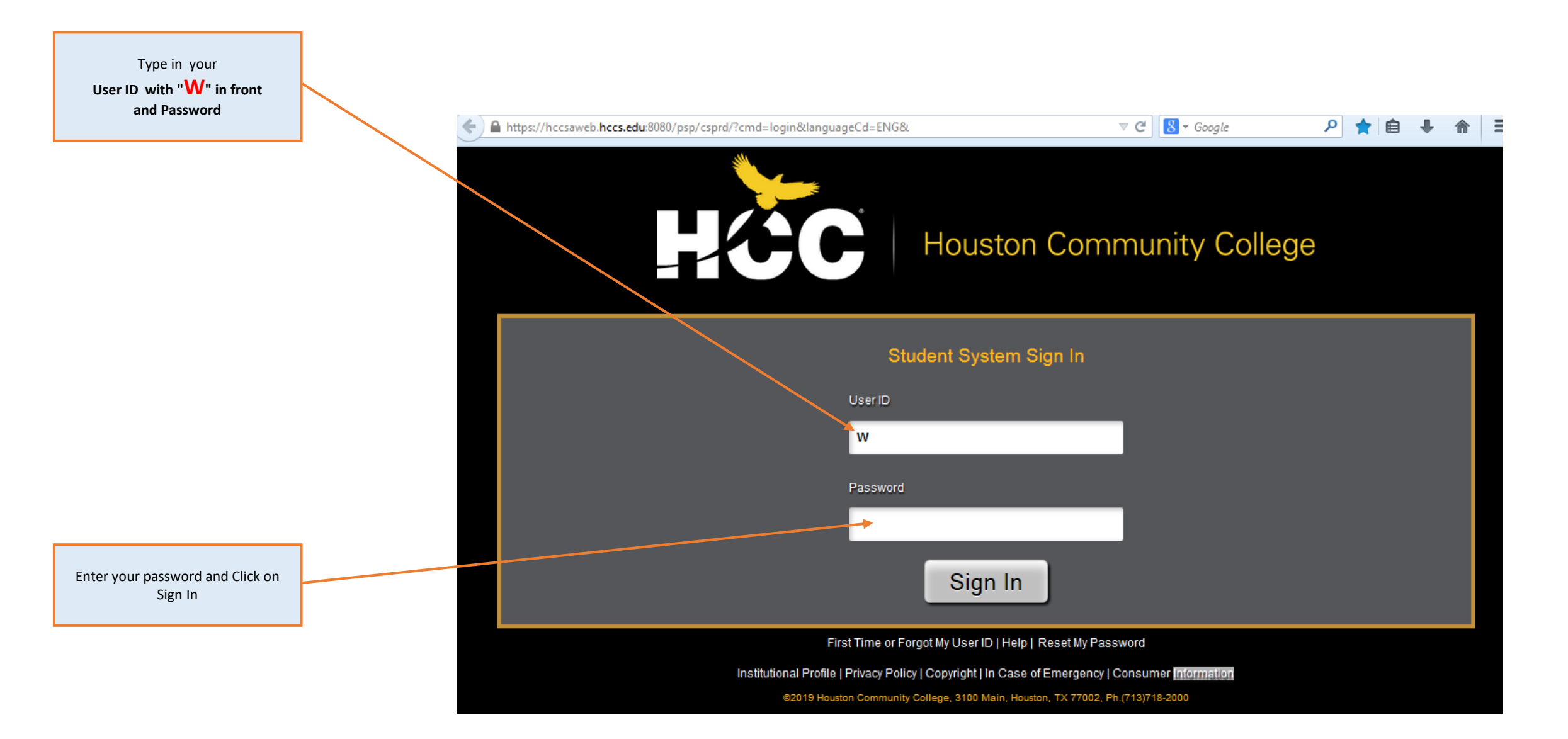

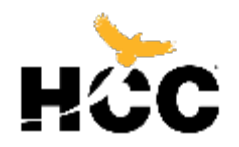

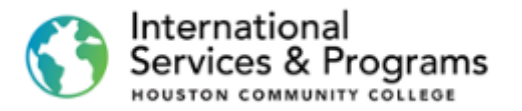

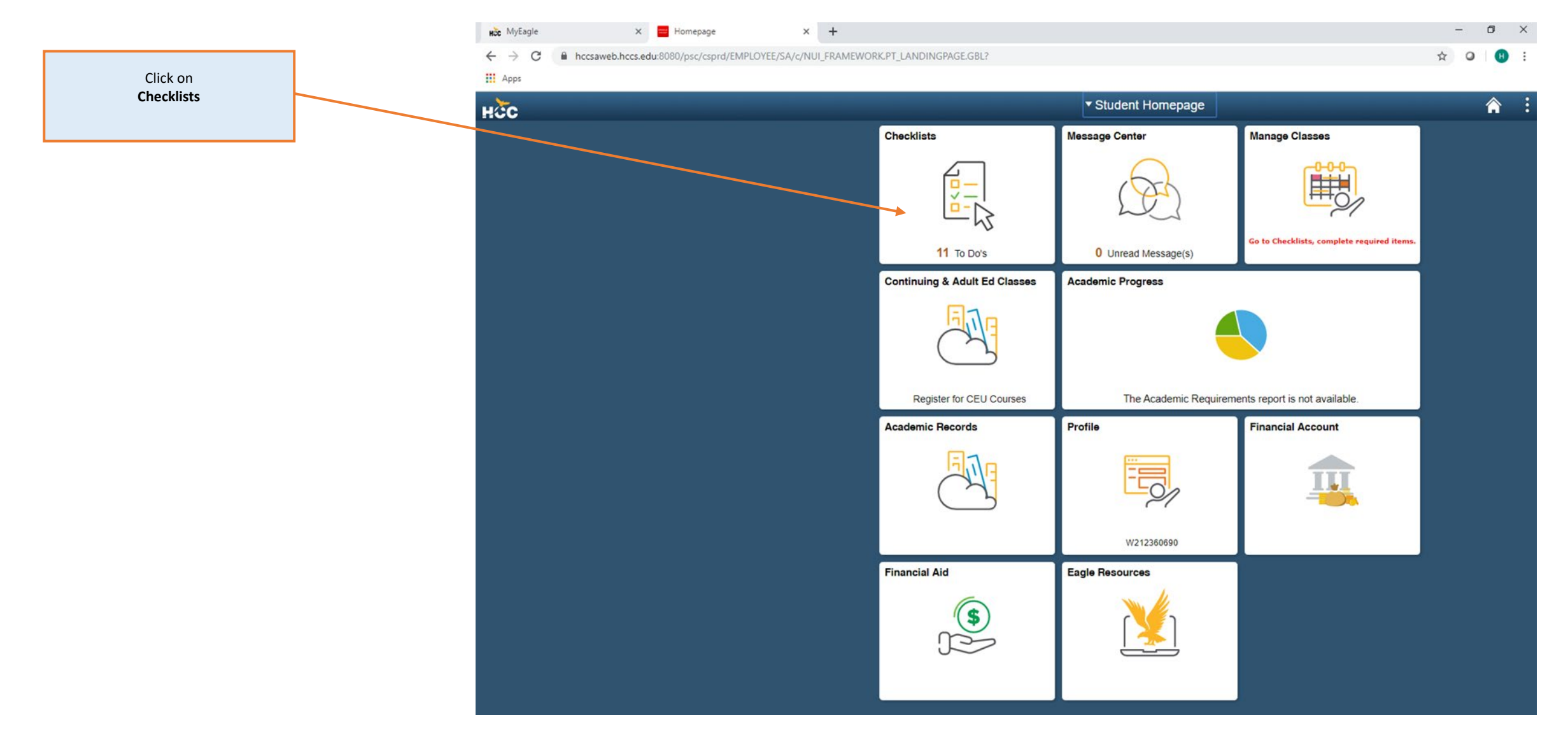

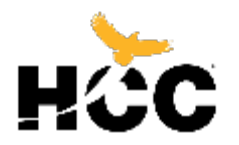

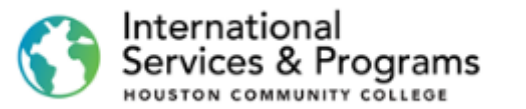

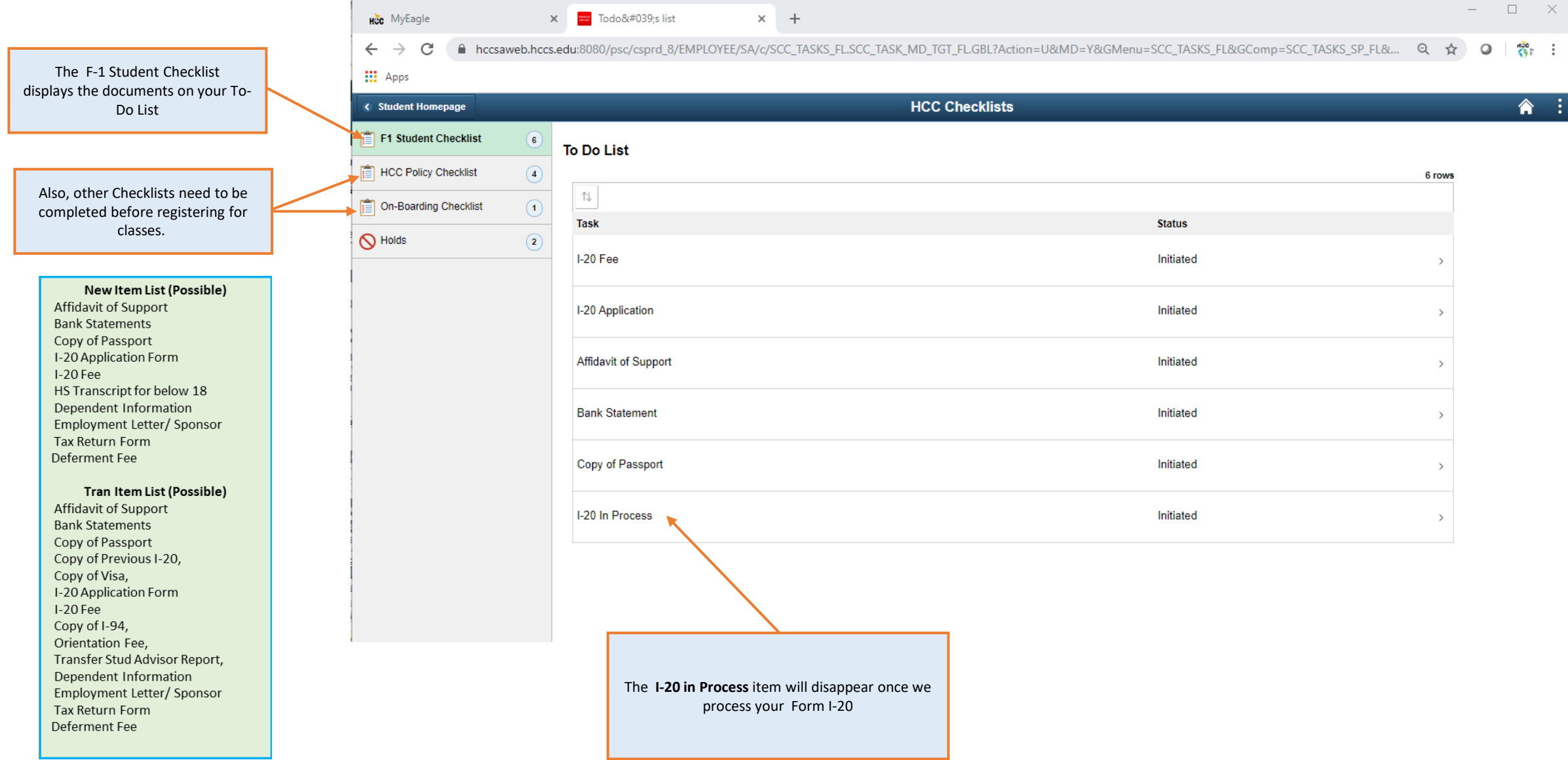

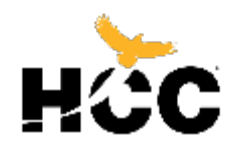

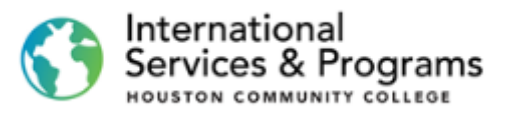

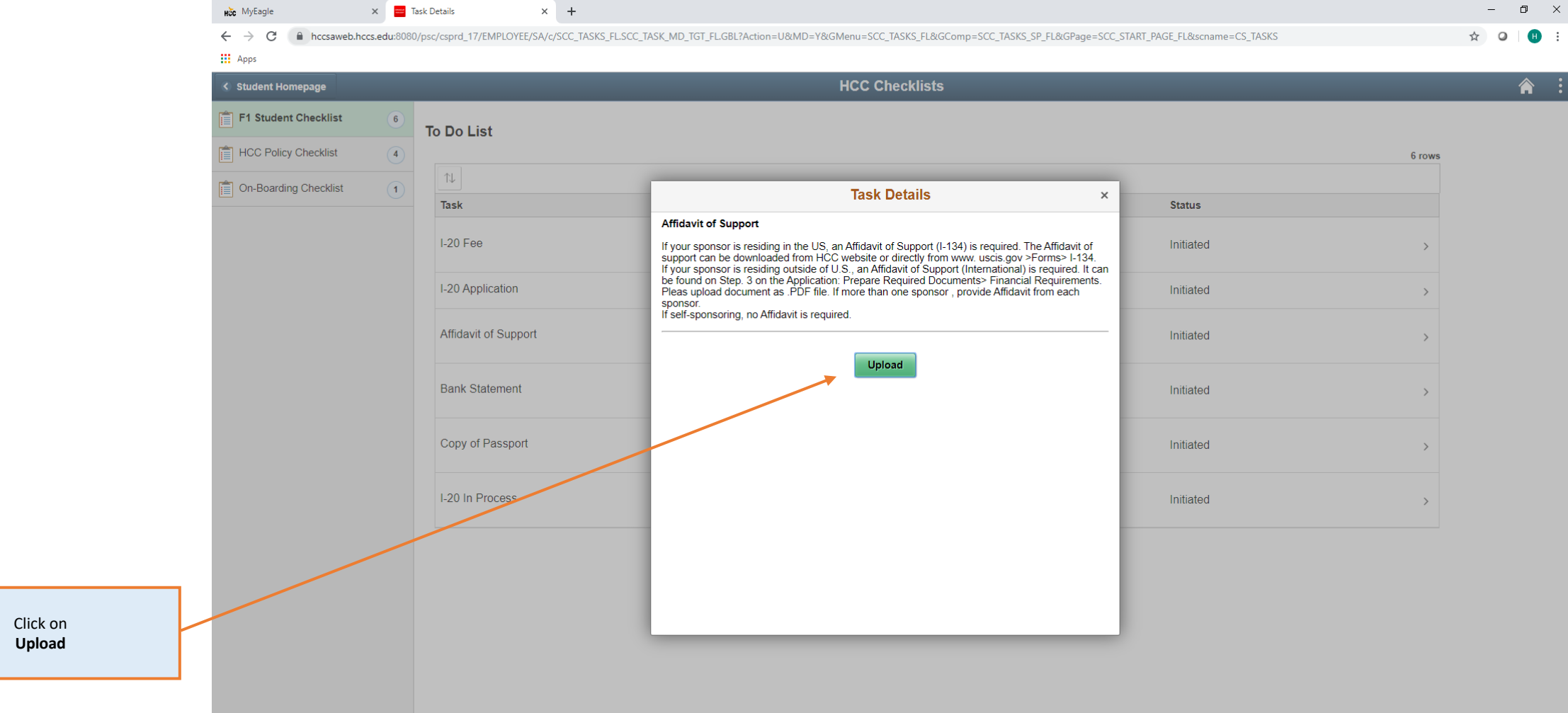

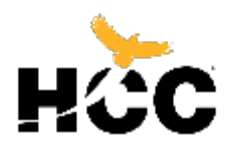

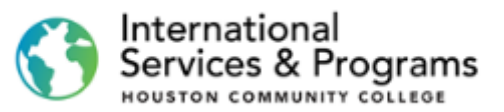

 $\vdots$ 

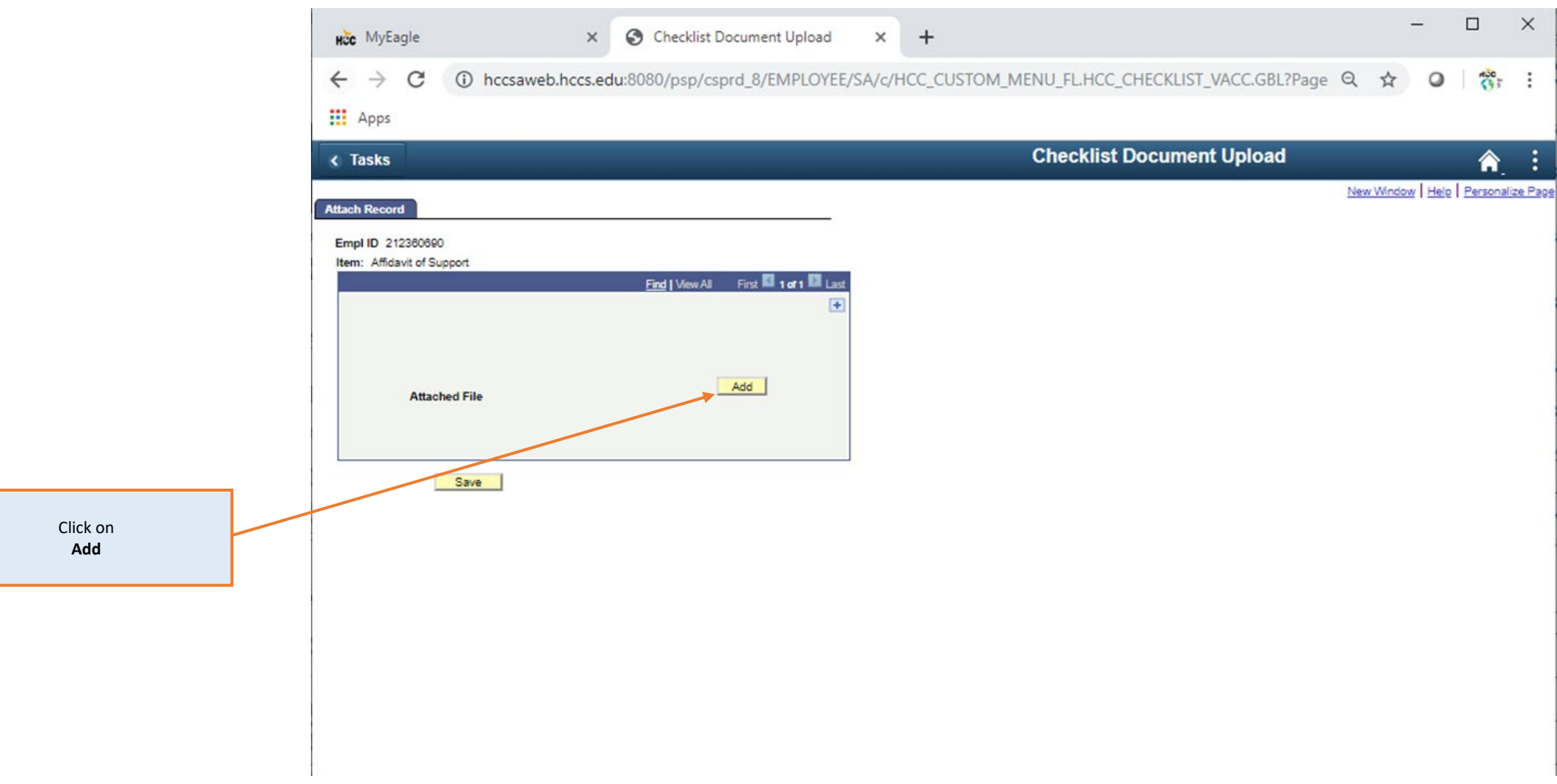

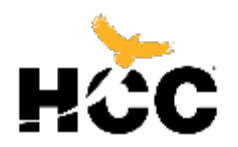

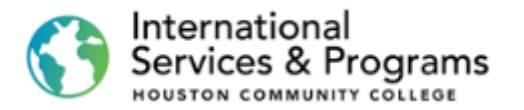

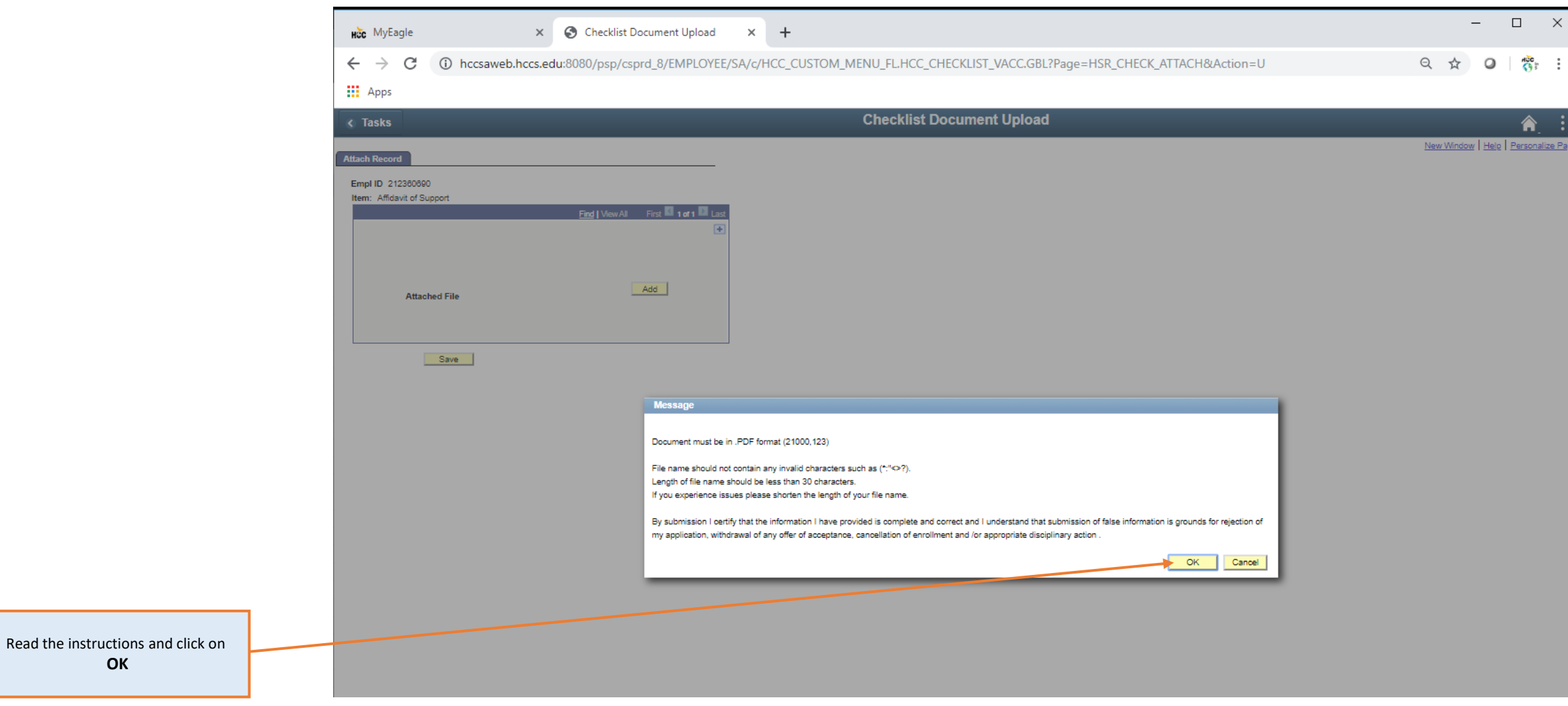

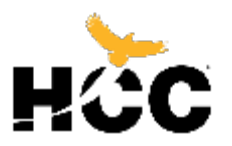

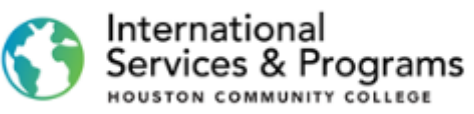

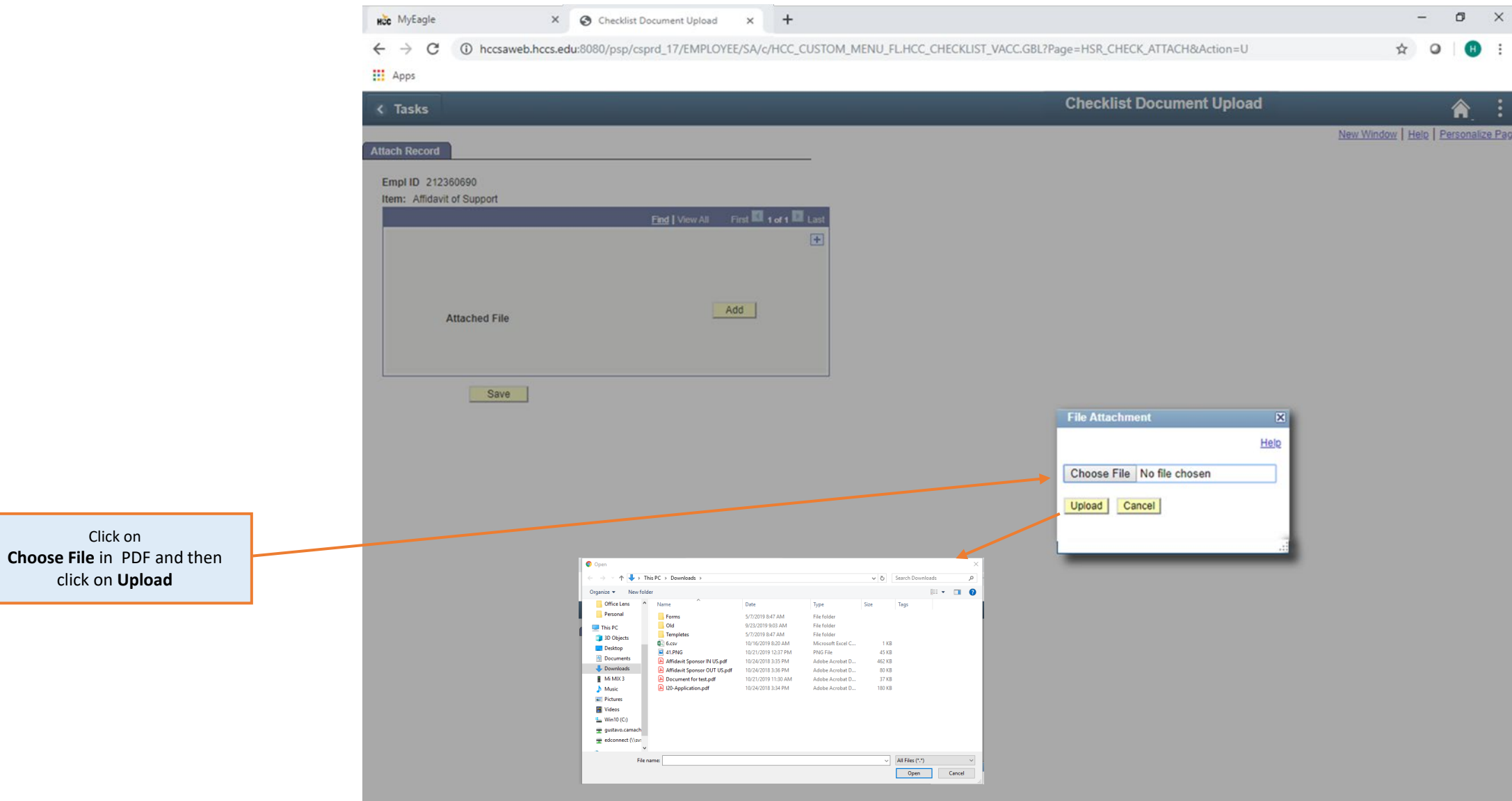

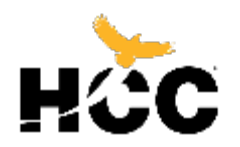

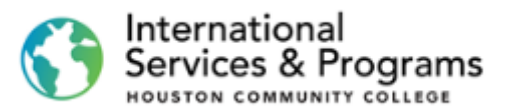

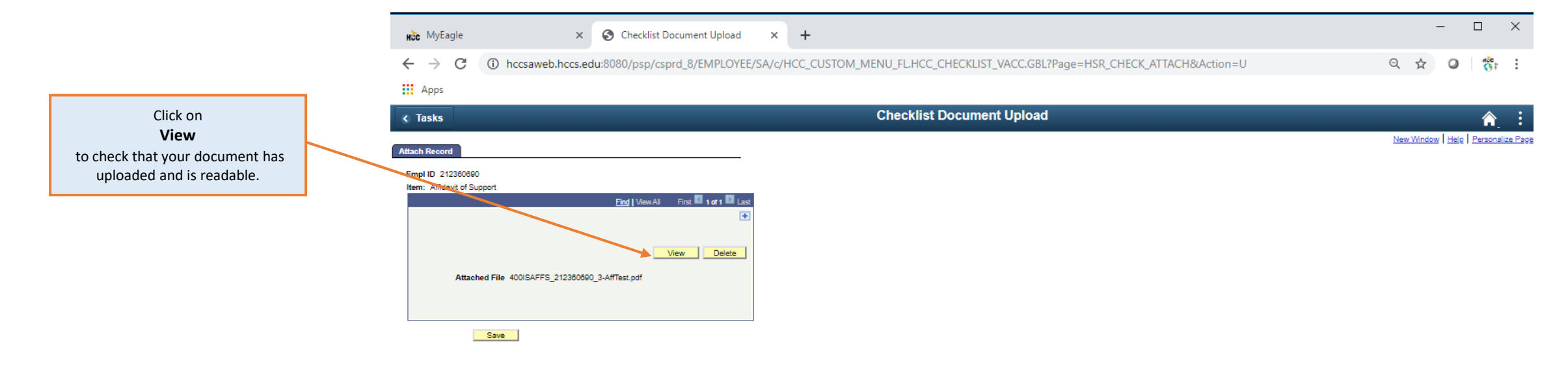

#### **Can't view the document?**

Allow pop -ups on your internet browser to be able to view documents in new windows!

Check if document meets required format, name and .

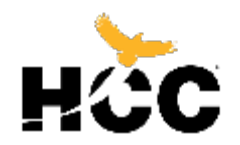

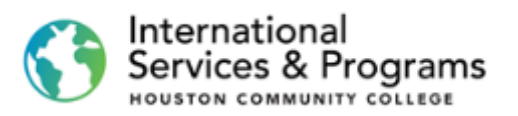

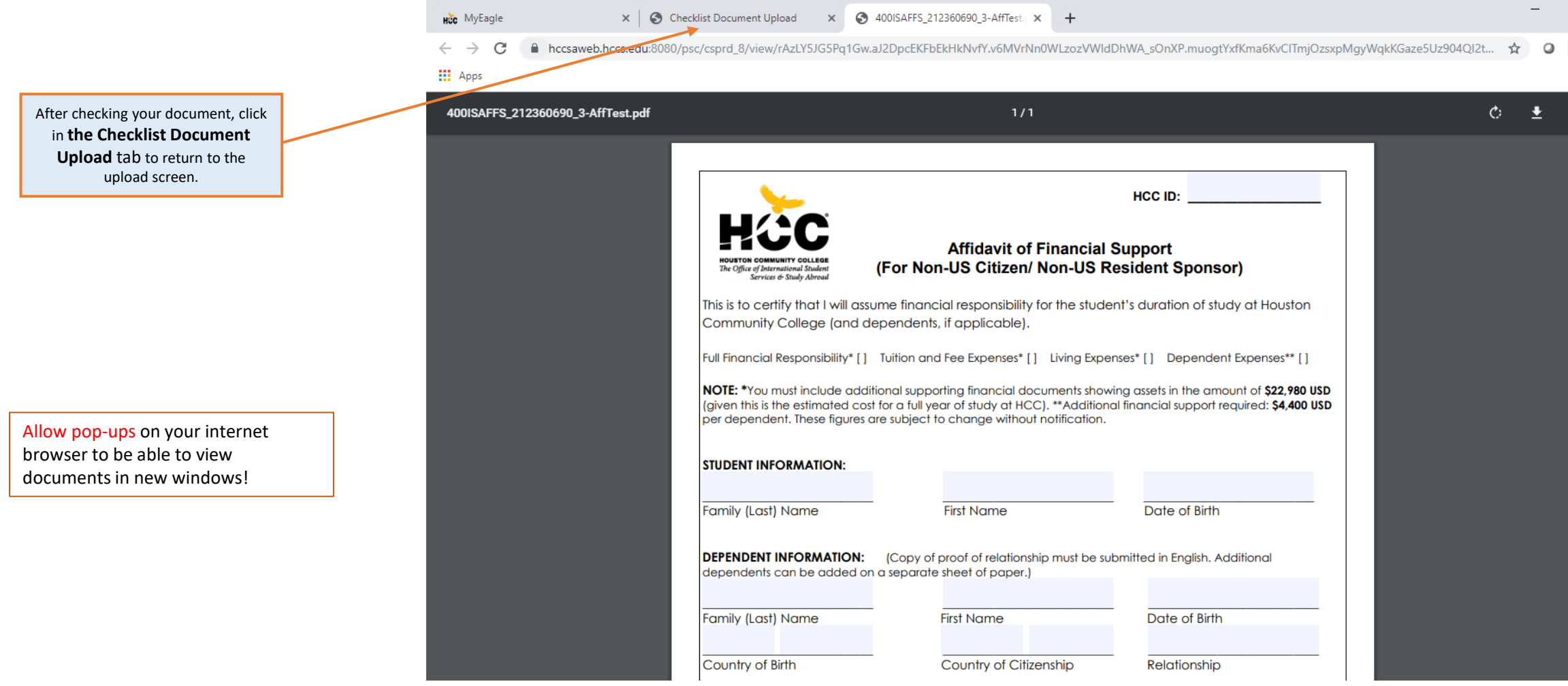

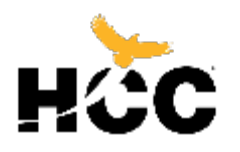

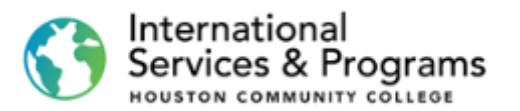

If you want to upload additional .PDF documents pertaining to the same checklist item, click on the

plus **+** sign.

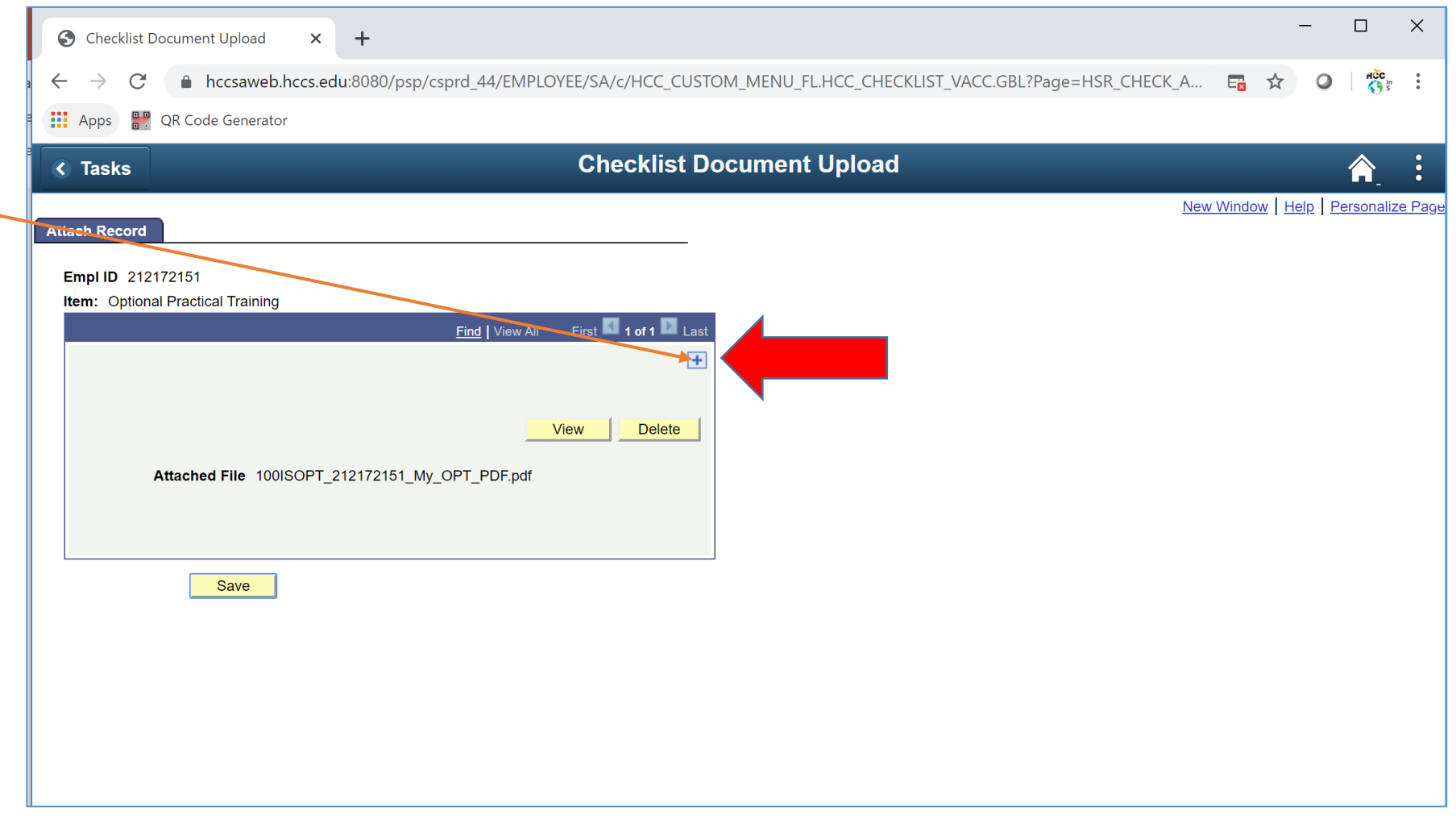

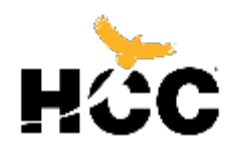

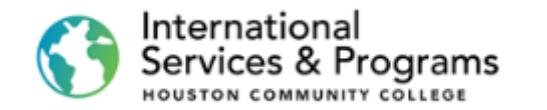

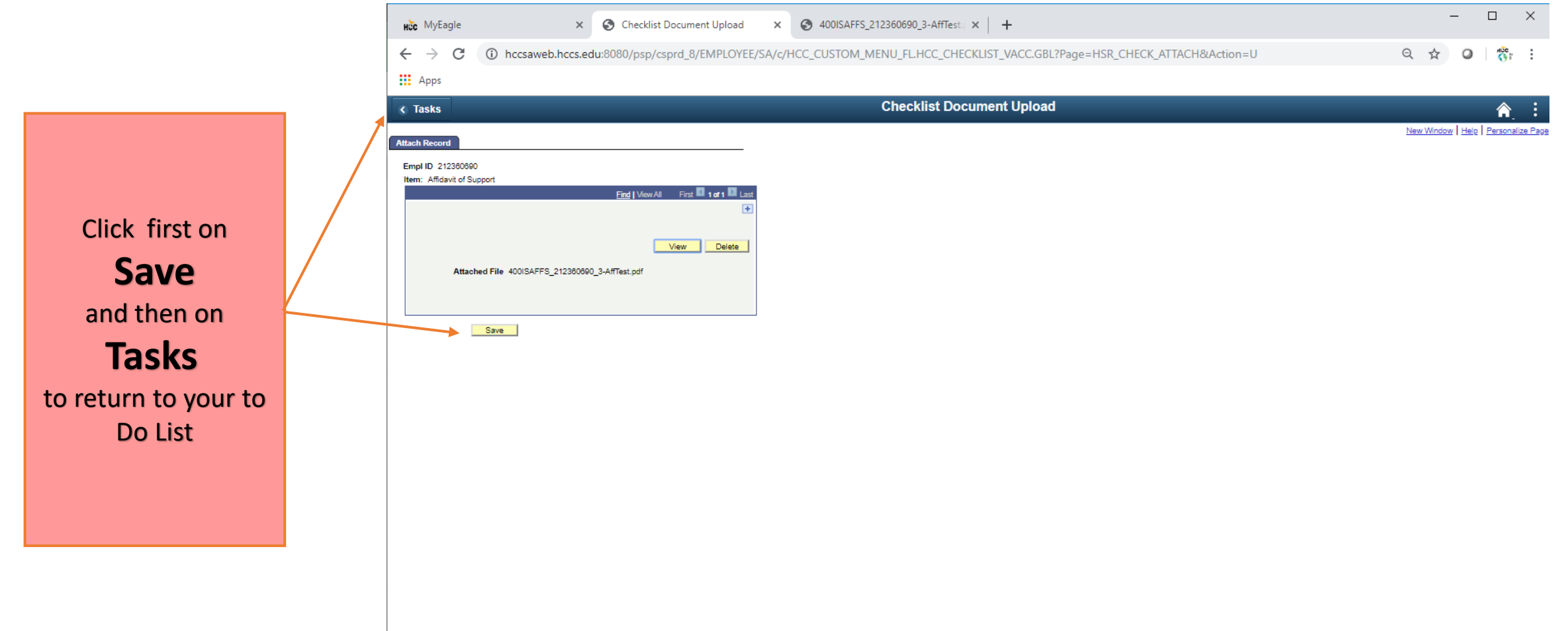

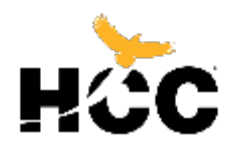

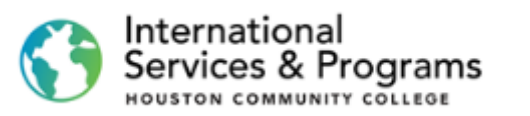

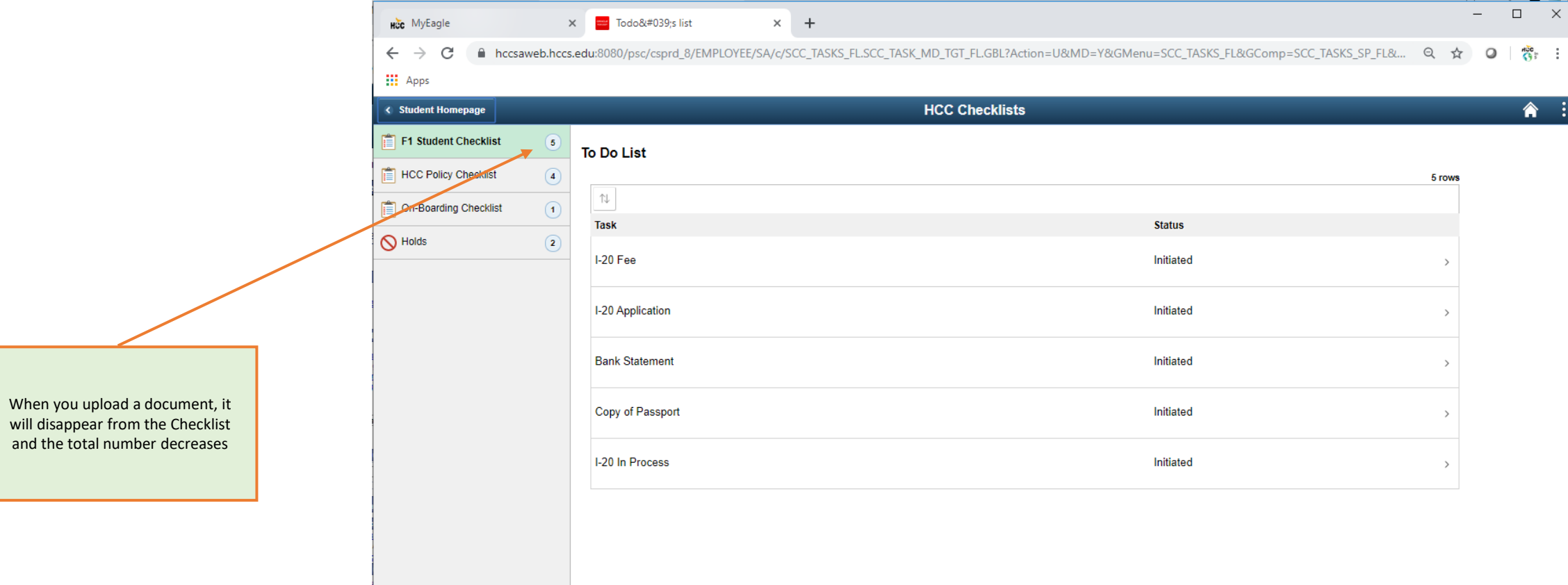

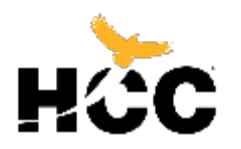

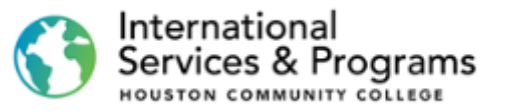

 $\sim$ 

5 rows

 $\square$   $\quad$   $\times$ 

" 1

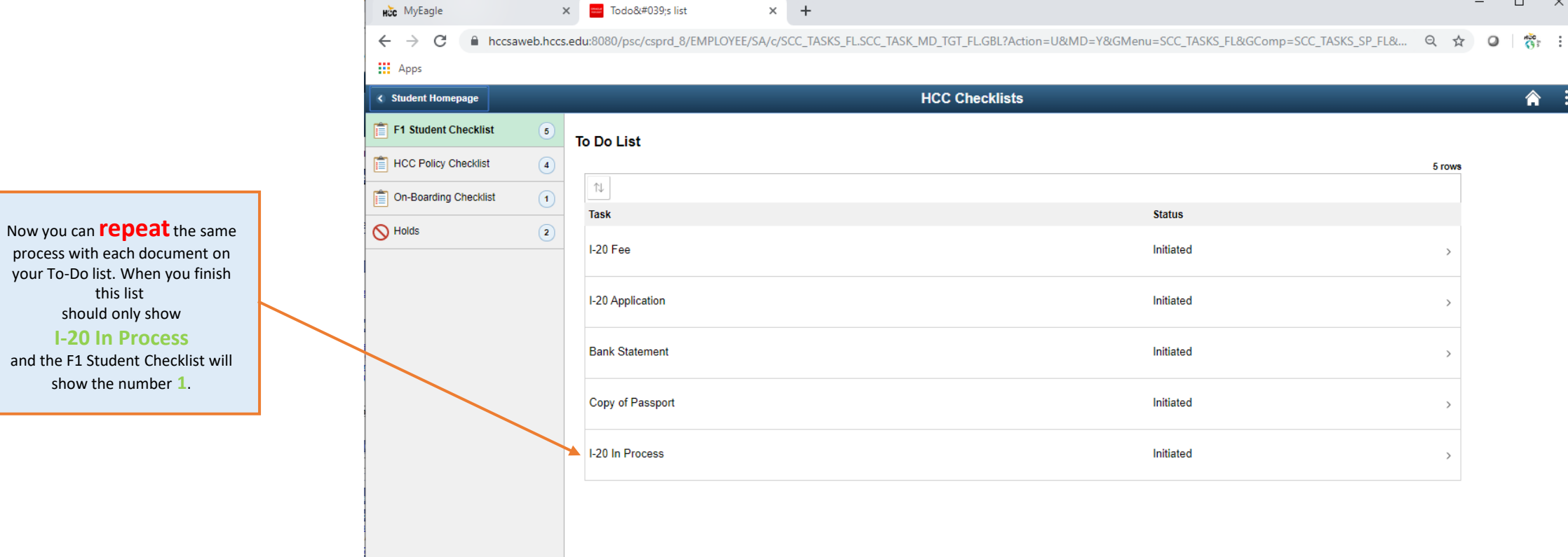

process with each document on your To -Do list. When you finish and the F1 Student Checklist will

20

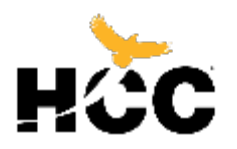

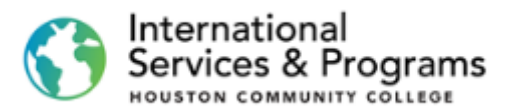

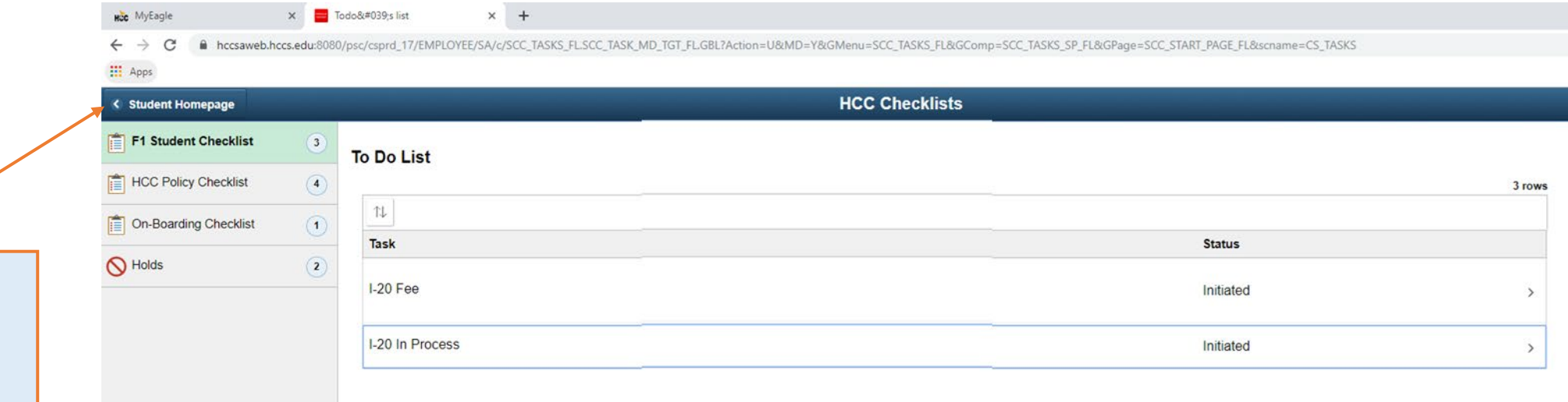

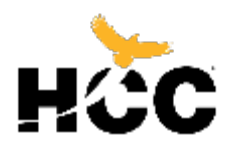

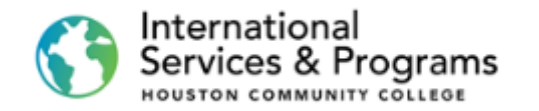

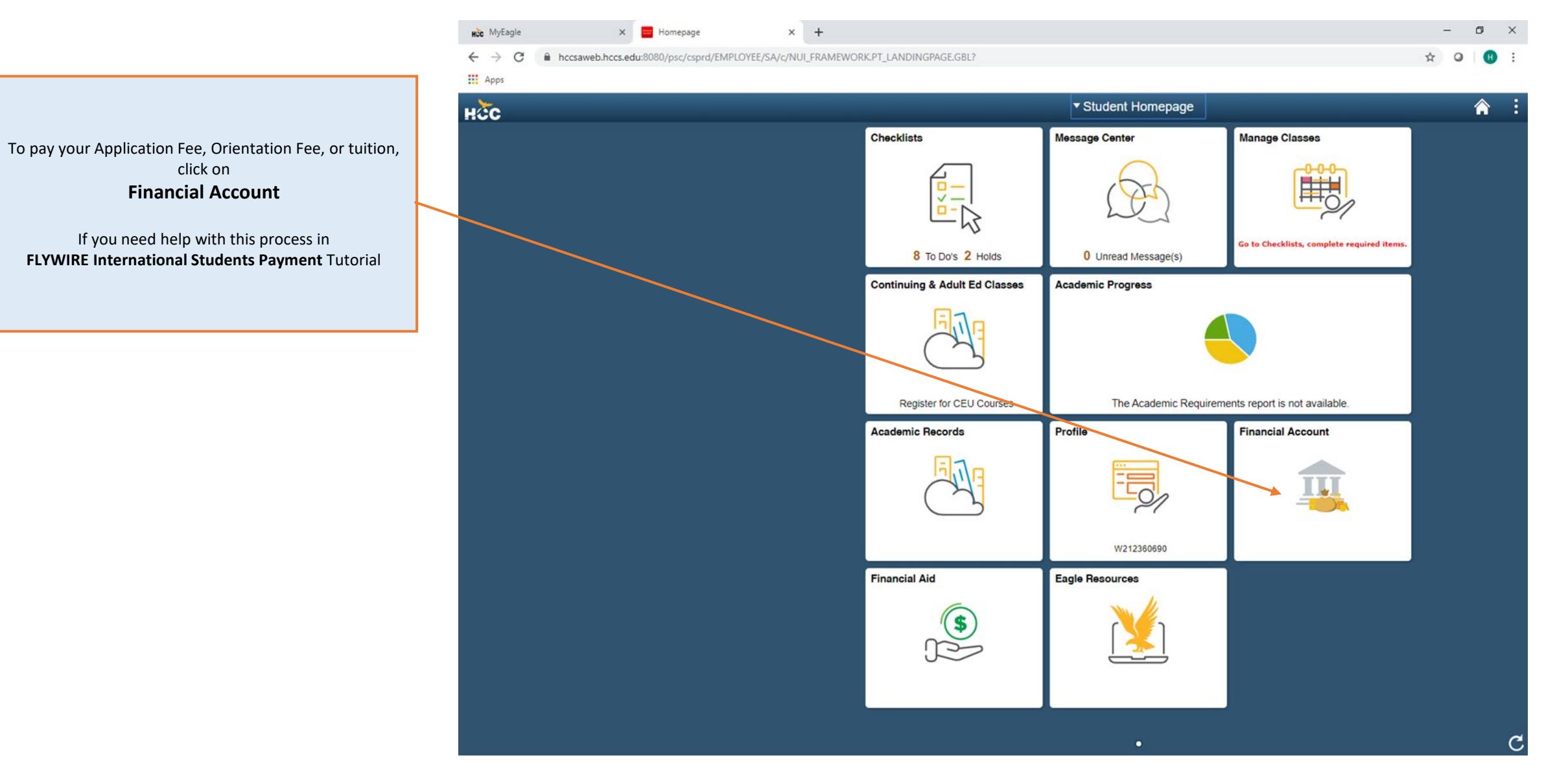

# International Services & Programs HOUSTON COMMUNITY COLLEGE

3200 Main St, Houston, TX P: 713.718.8521 |E: [oiss.international@hccs.edu](mailto:oiss.international@hccs.edu) <https://www.hccs.edu/international>